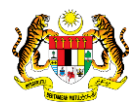

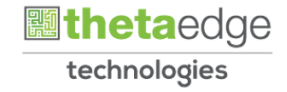

# SISTEM PERAKAUNAN AKRUAN KERAJAAN NEGERI (iSPEKS)

# USER MANUAL

# Permohonan Tuntutan Elaun Pindah Rumah (PORTAL)

Untuk

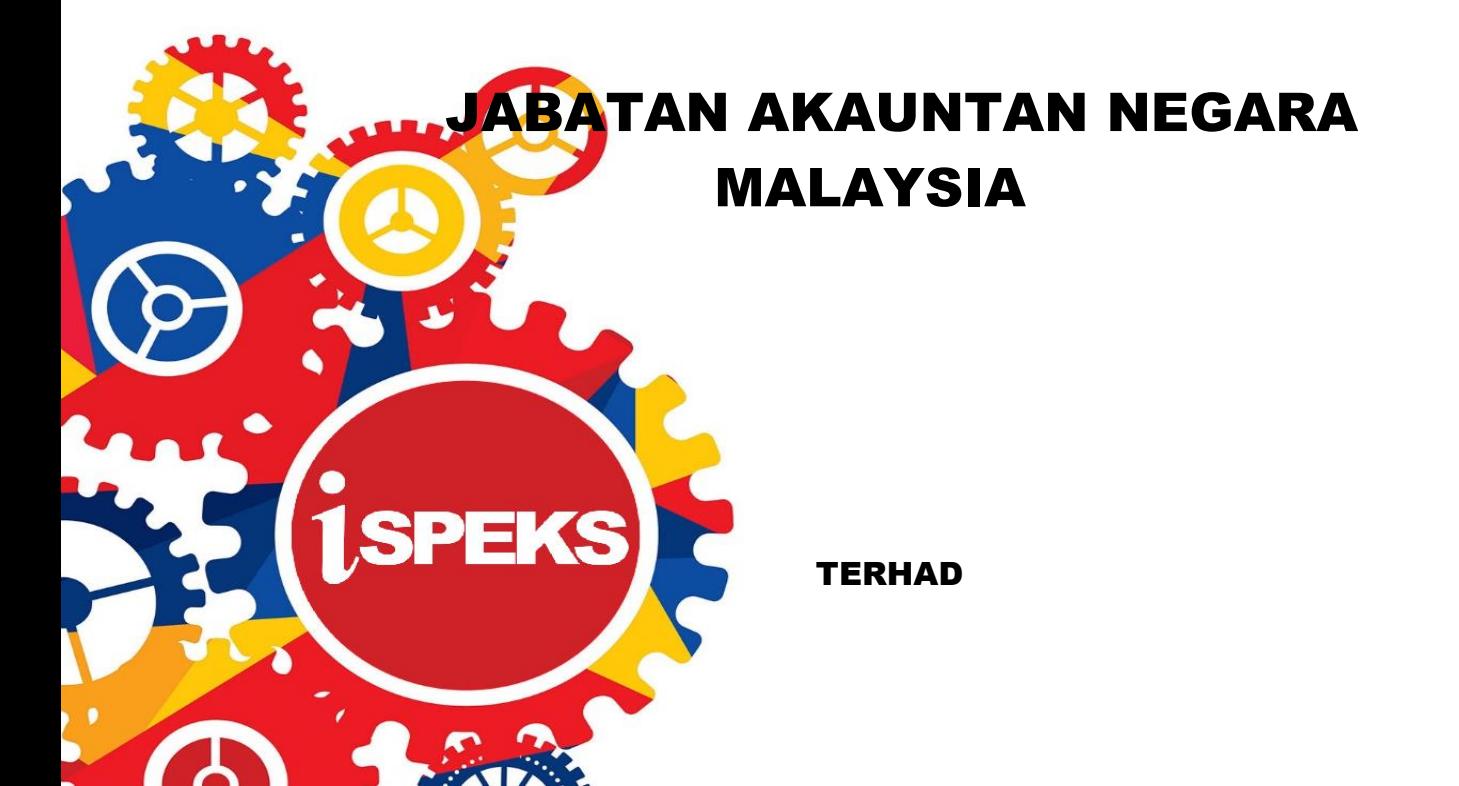

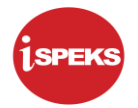

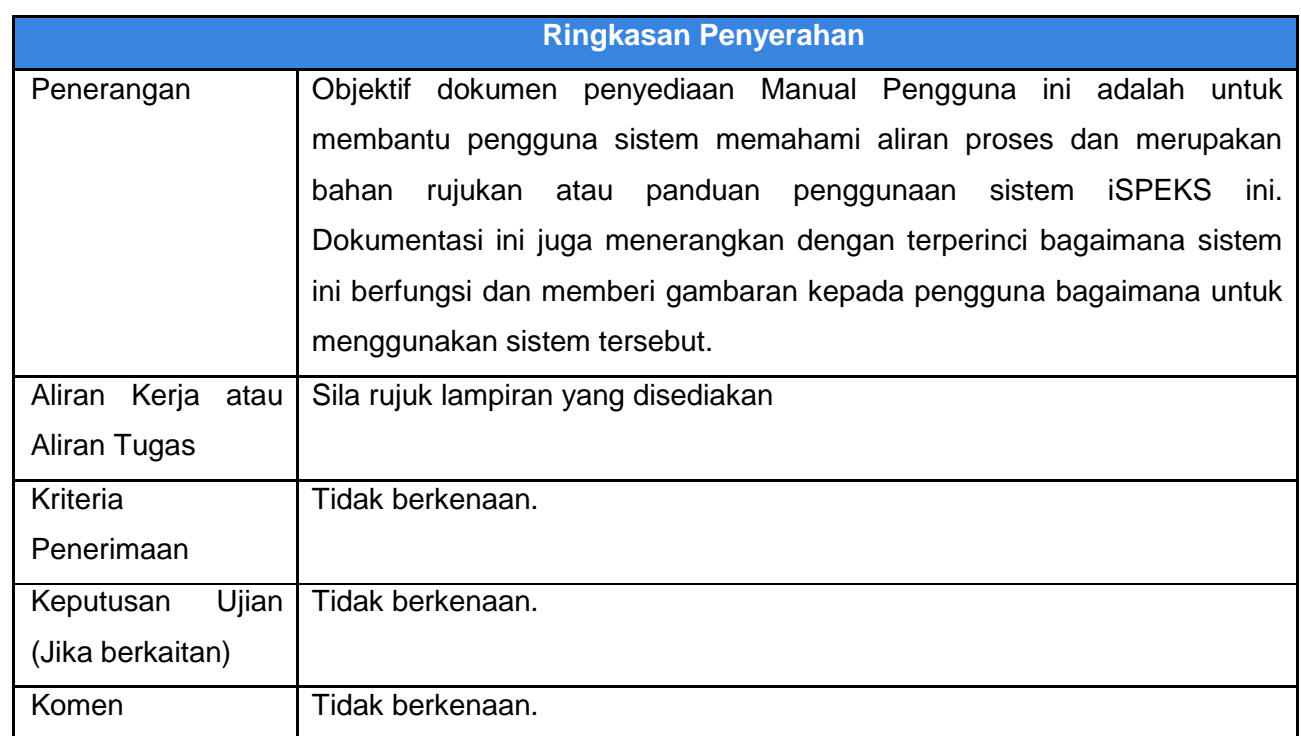

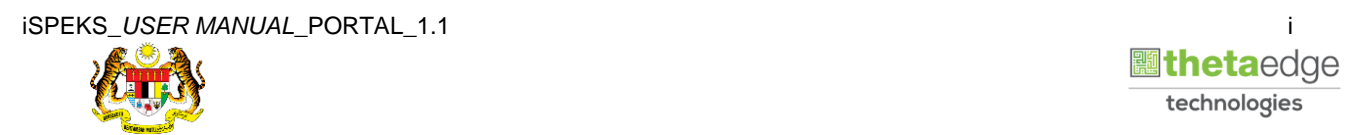

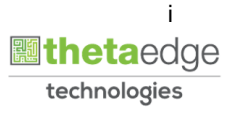

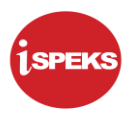

# **Pentadbiran dan Pengurusan Dokumen**

### **Semakan Dokumen**

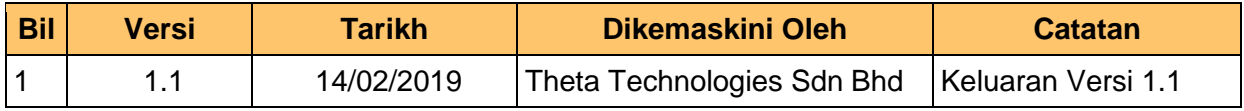

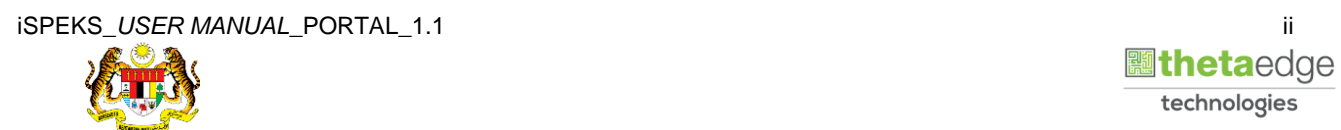

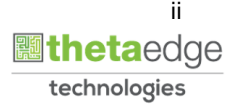

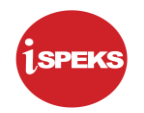

# **ISI KANDUNGAN**

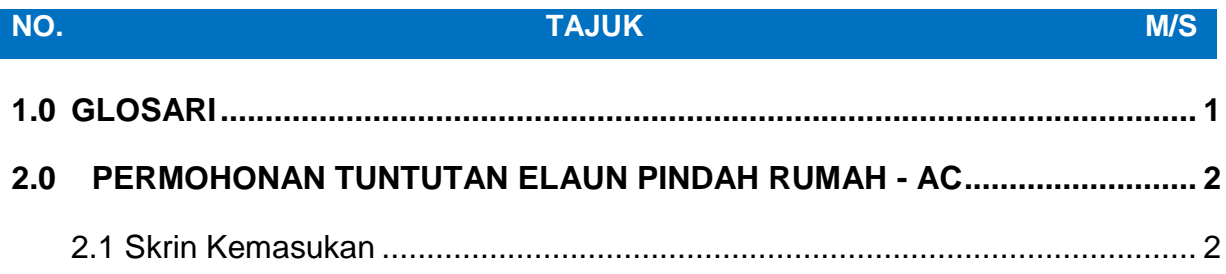

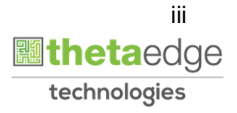

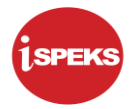

### <span id="page-4-0"></span>**1.0 GLOSARI**

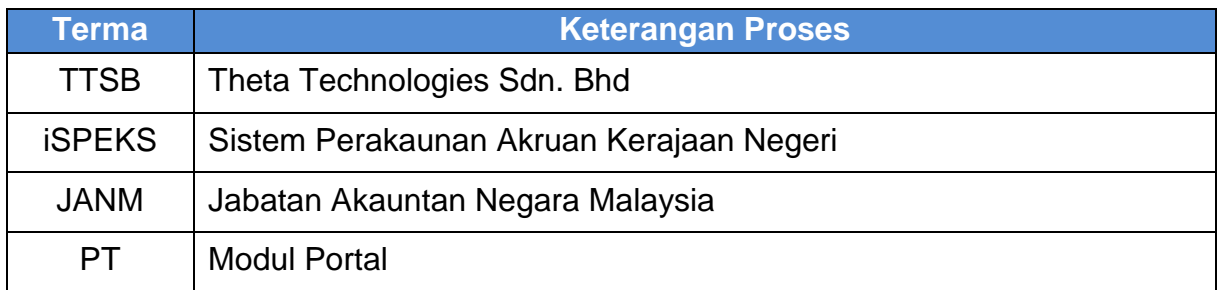

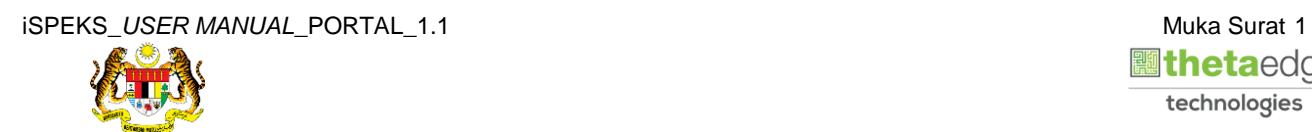

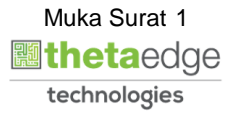

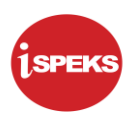

#### <span id="page-5-1"></span><span id="page-5-0"></span>**2.0 PERMOHONAN TUNTUTAN ELAUN PINDAH RUMAH - AC**

#### **2.1 Skrin Kemasukan**

Skrin ini membenarkan pengguna untuk kunci masuk maklumat bagi Proses Permohonan Tuntutan Elaun Pindah Rumah.

#### **1.** Skrin **Login - Portal** dipaparkan.

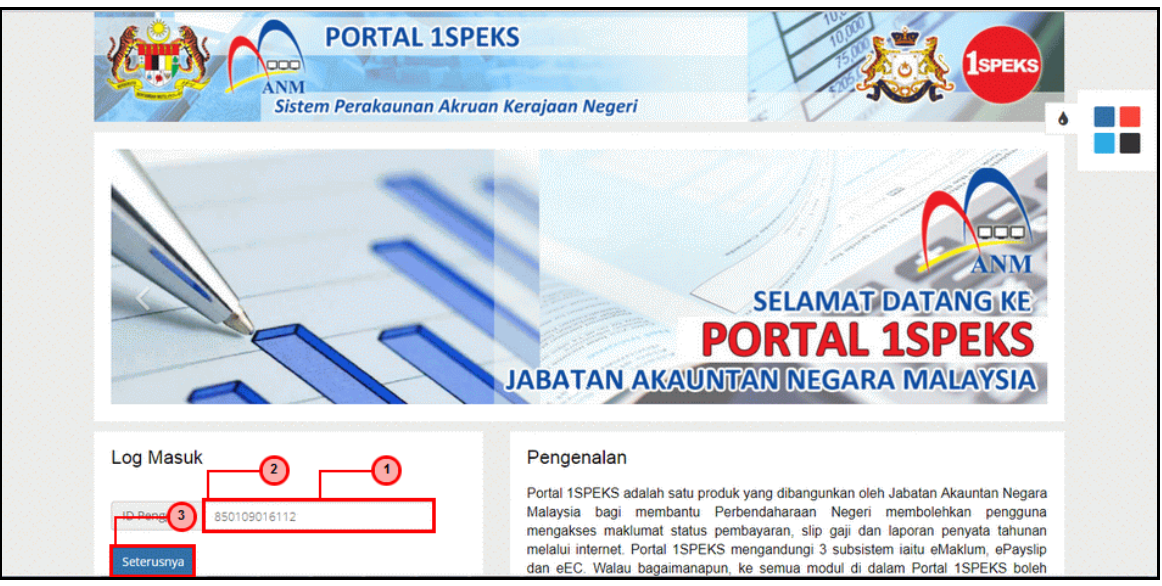

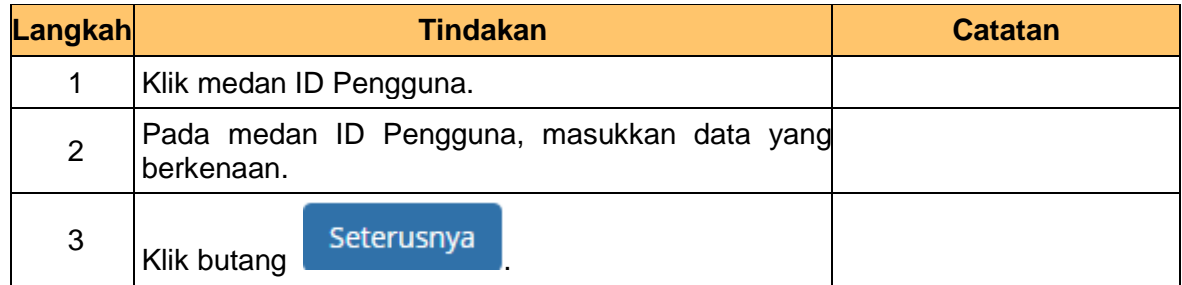

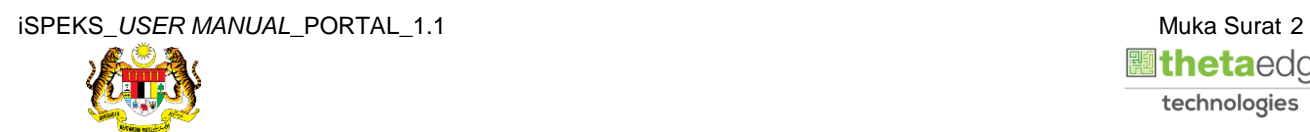

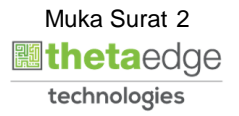

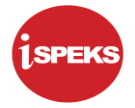

**2.** Skrin **Login - Portal** dipaparkan.

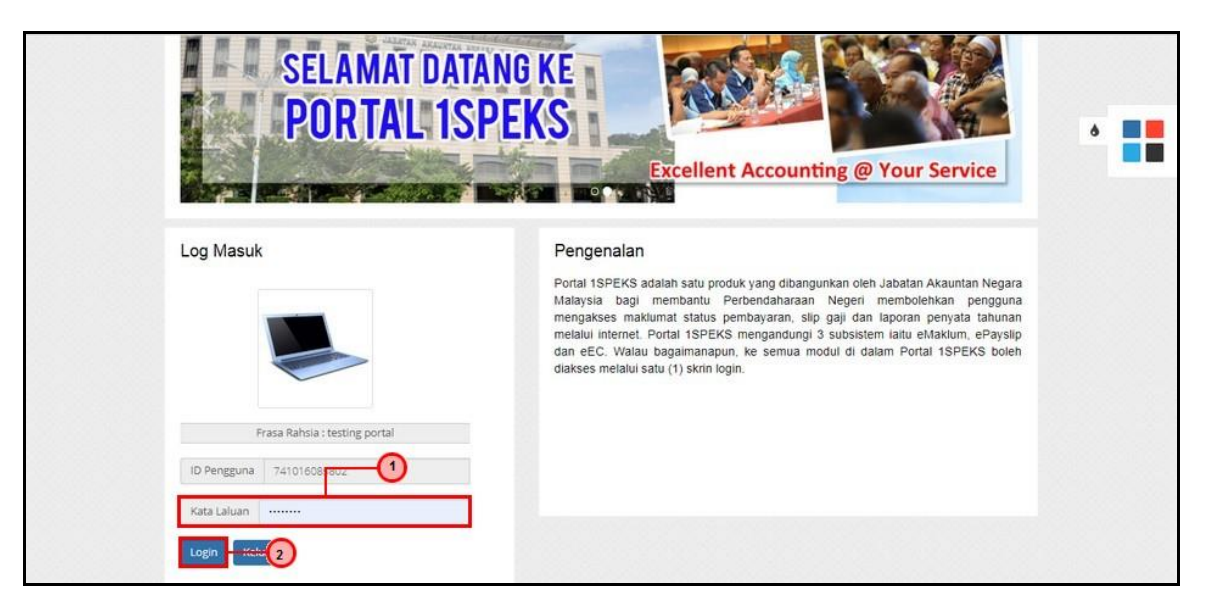

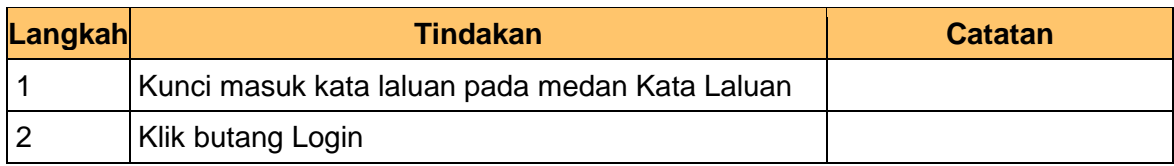

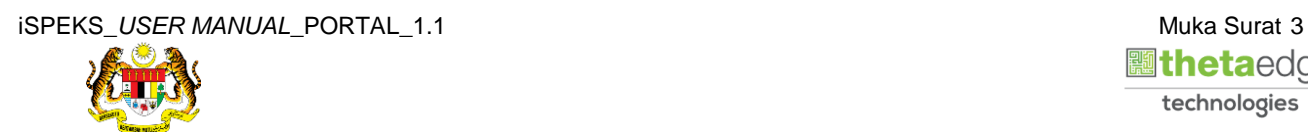

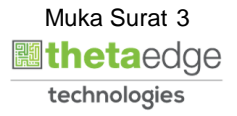

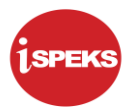

**3.** Skrin **Kemasukkan Sistem Perakaunan Akruan Kerajaan** dipaparkan.

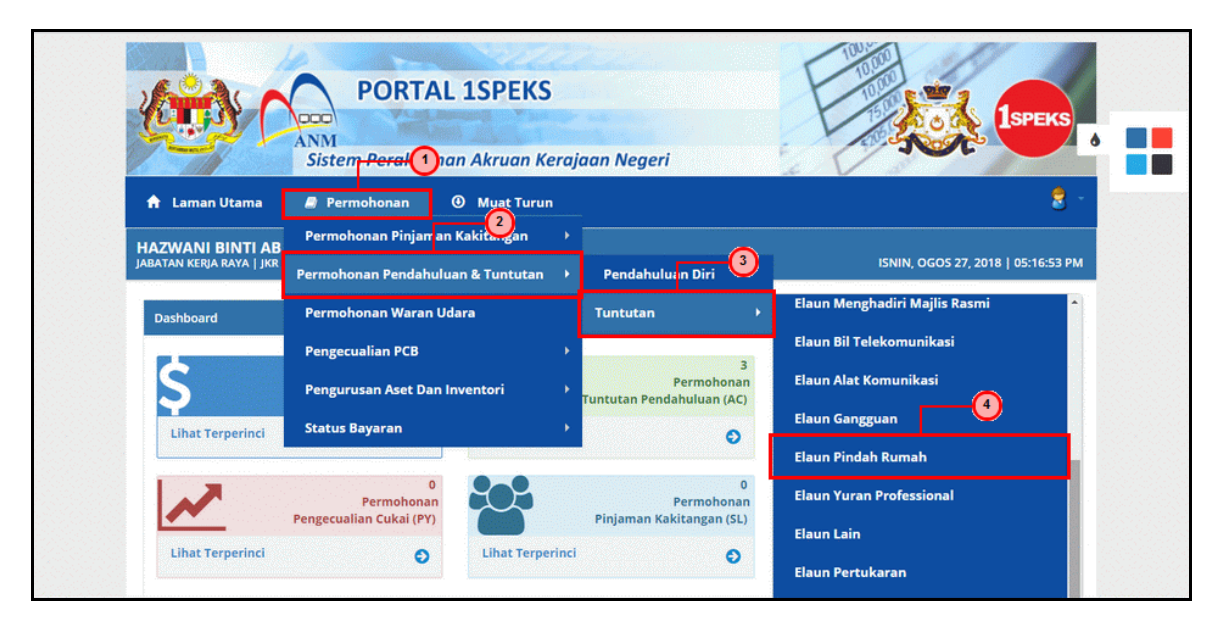

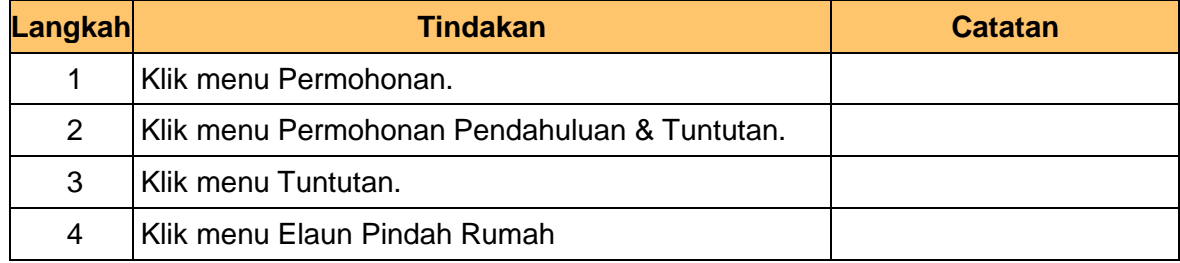

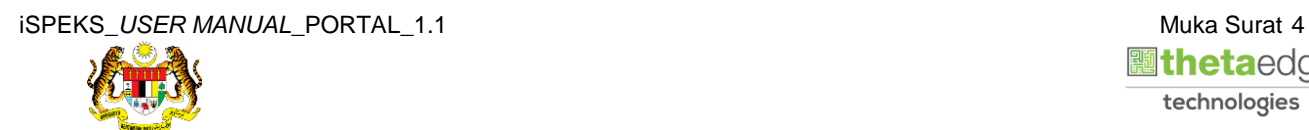

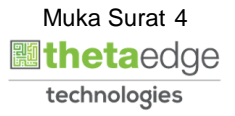

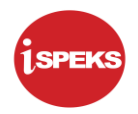

**4.** Skrin **Senarai Permohonan Tuntutan Pindah** dipaparkan.

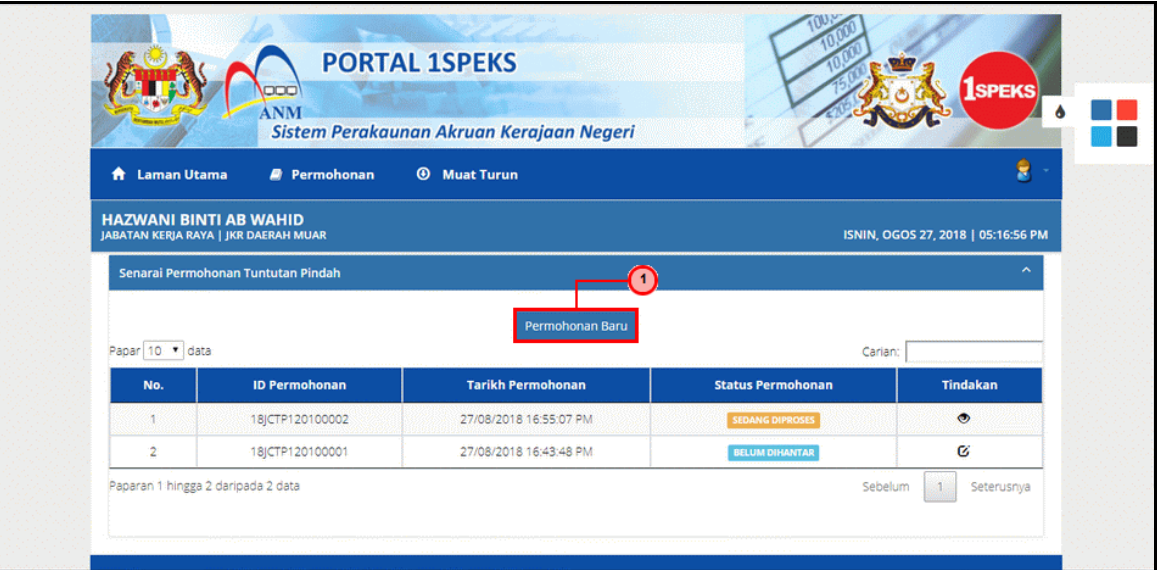

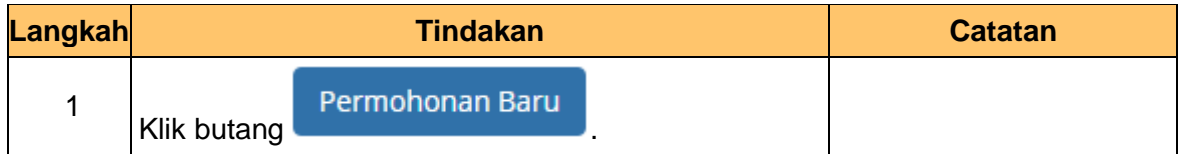

**5.** Skrin **Maklumat Pemohon** dipaparkan.

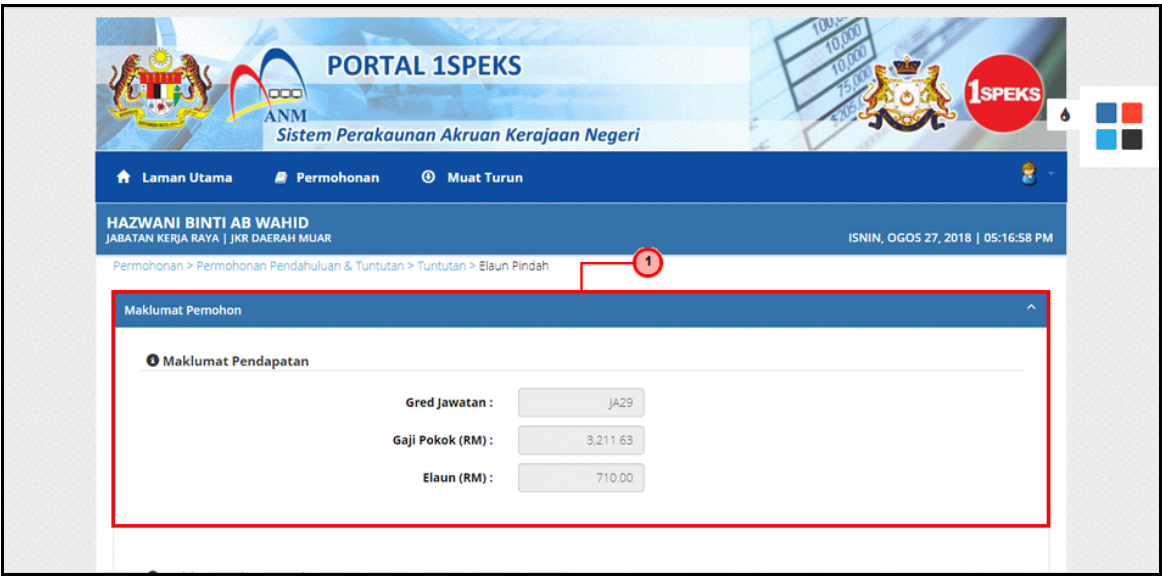

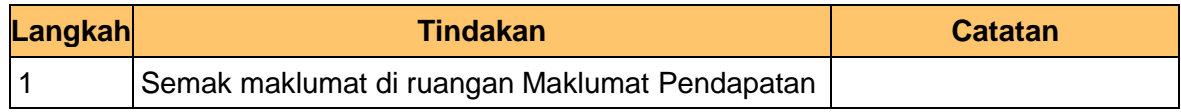

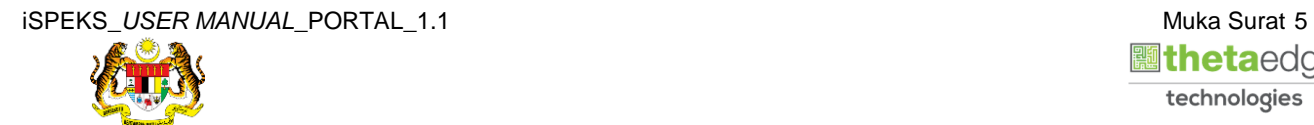

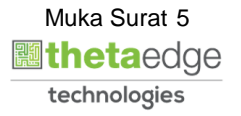

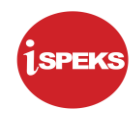

**6.** Skrin **Maklumat Akaun Bank** dipaparkan.

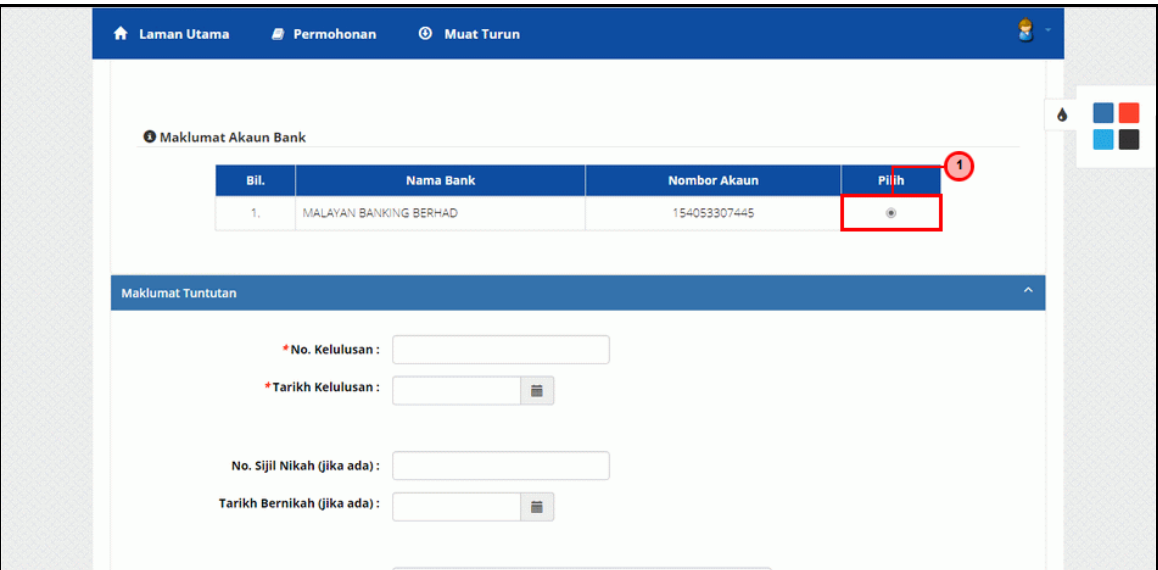

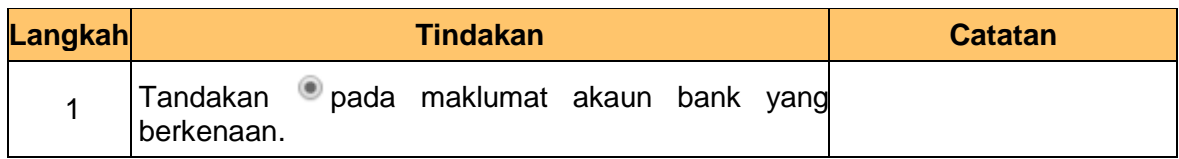

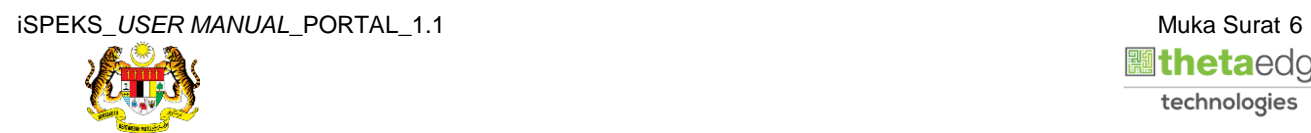

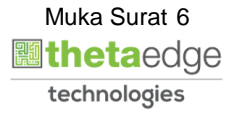

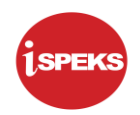

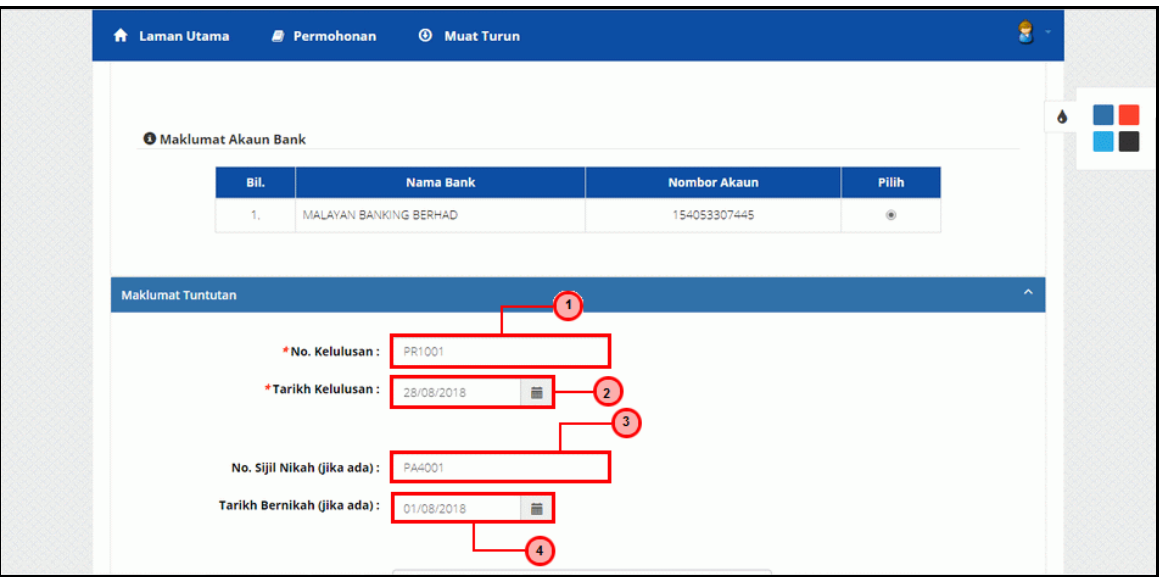

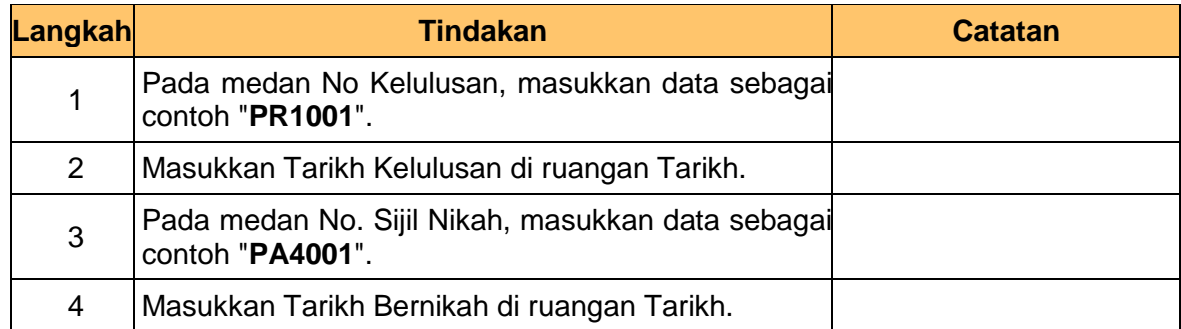

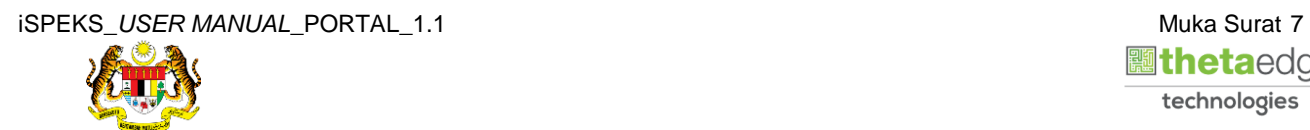

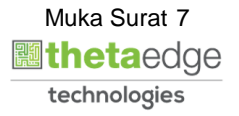

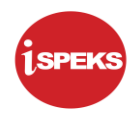

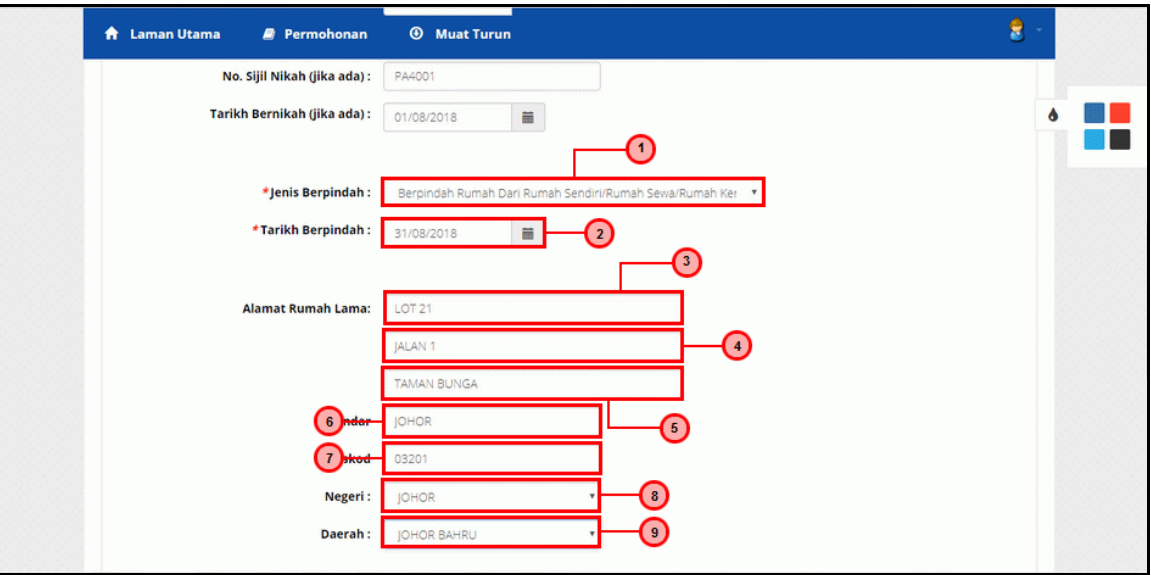

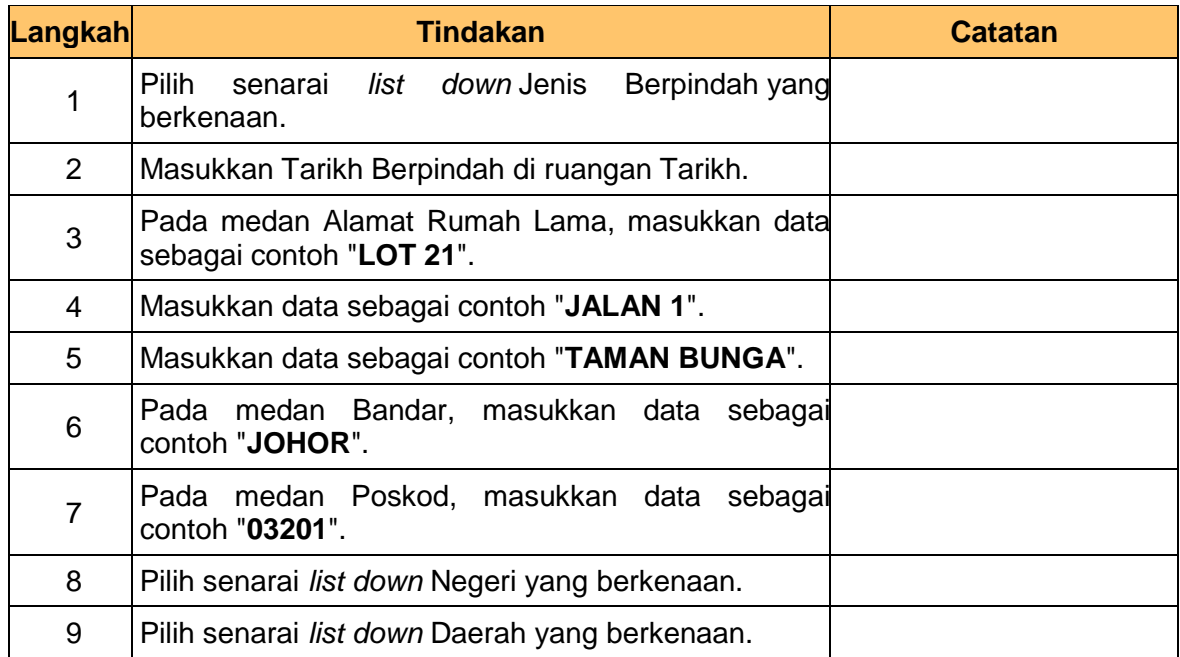

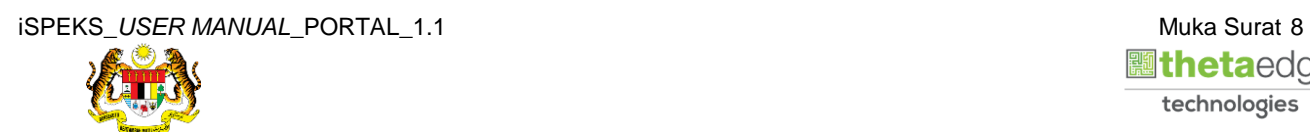

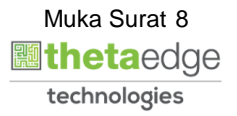

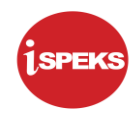

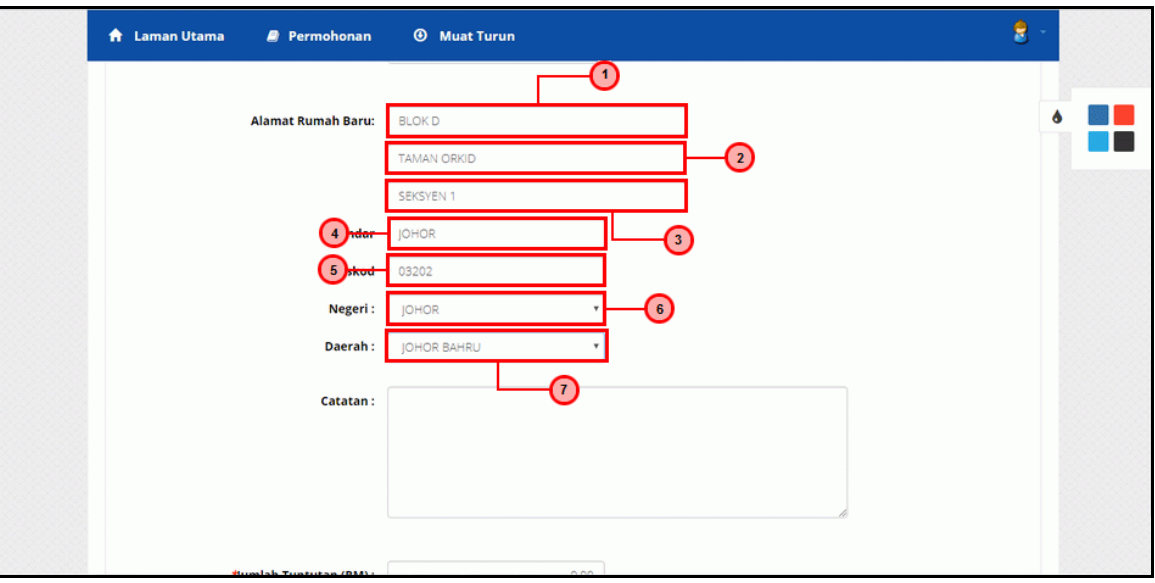

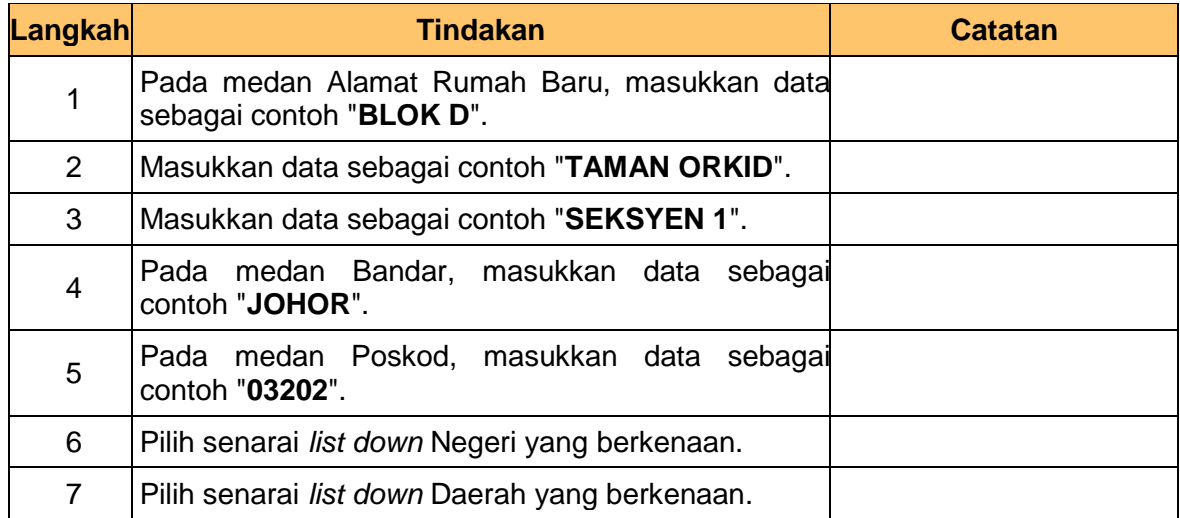

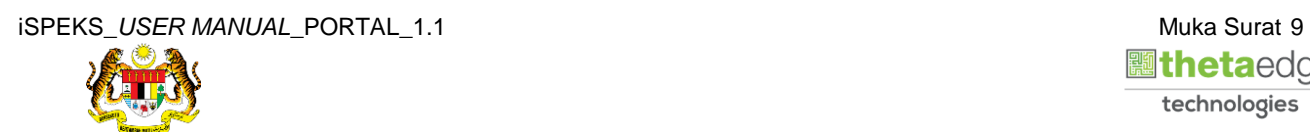

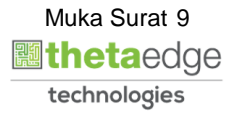

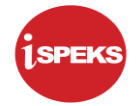

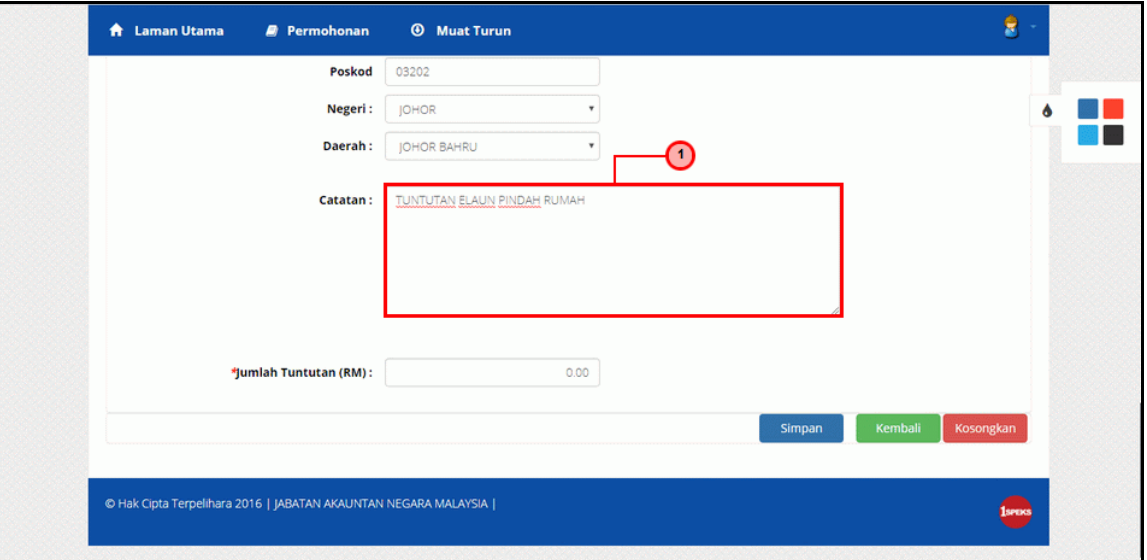

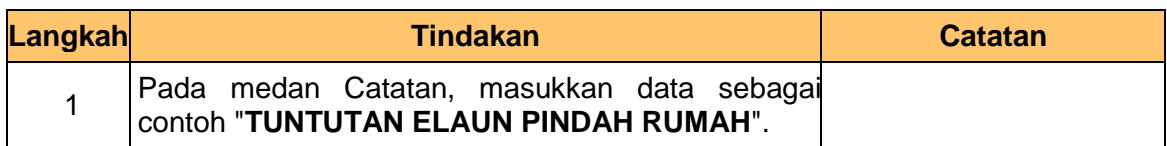

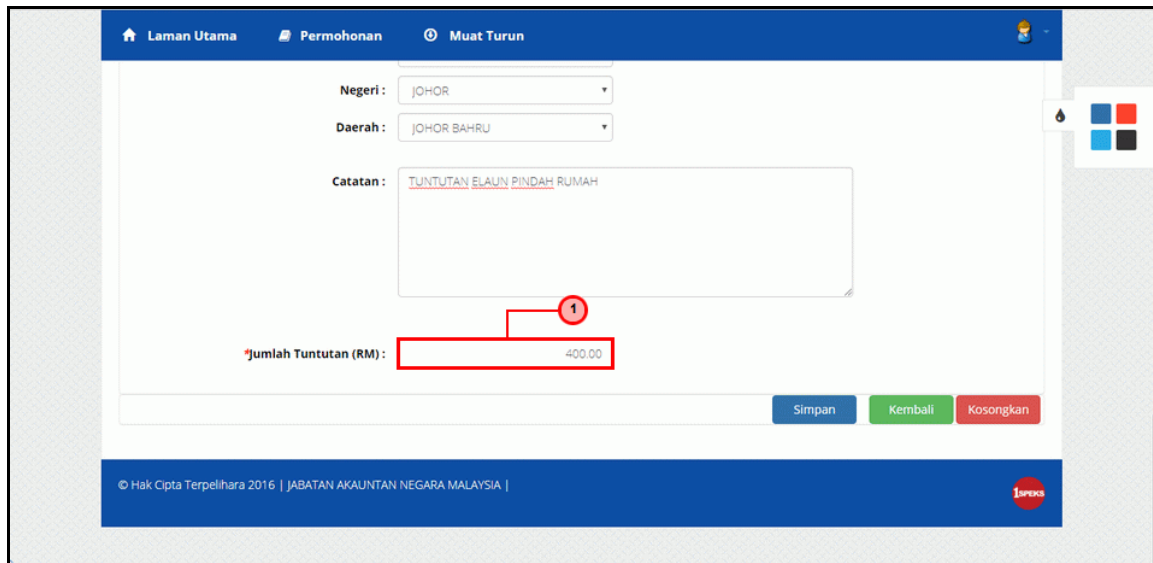

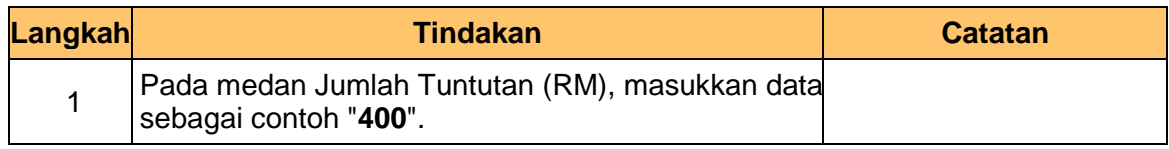

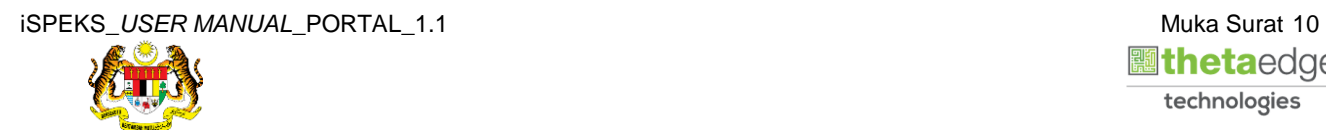

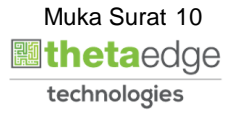

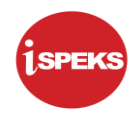

**12.** Skrin **Permohonan Tuntutan Elaun Pindah Rumah** dipaparkan.

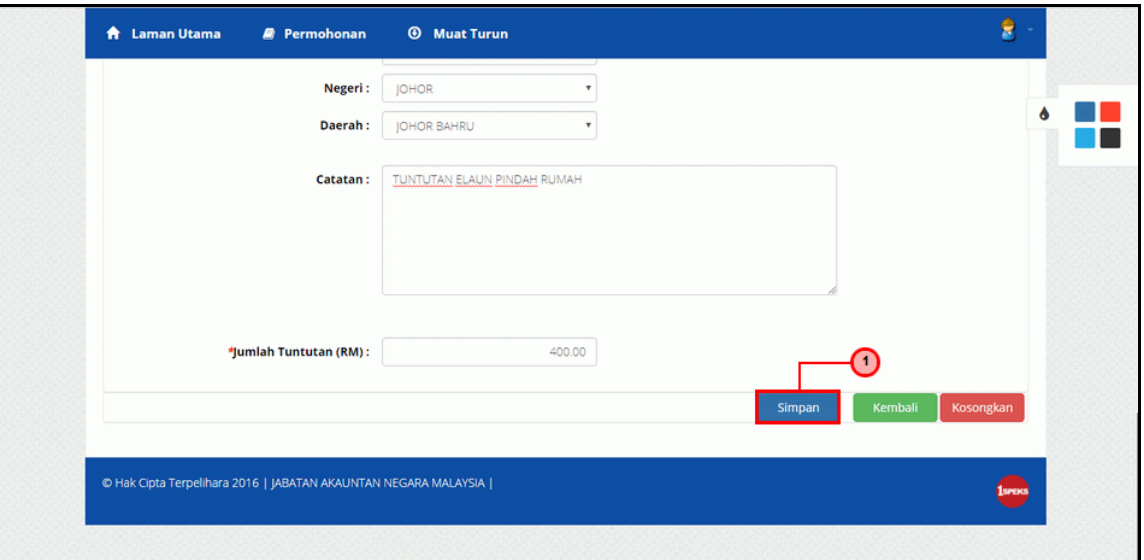

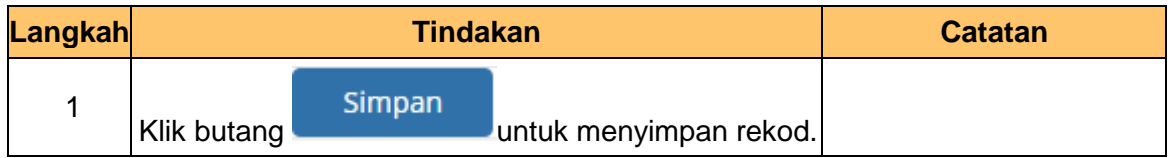

**13.** Skrin **Sistem Perakaunan Akruan Kerajaan** dipaparkan.

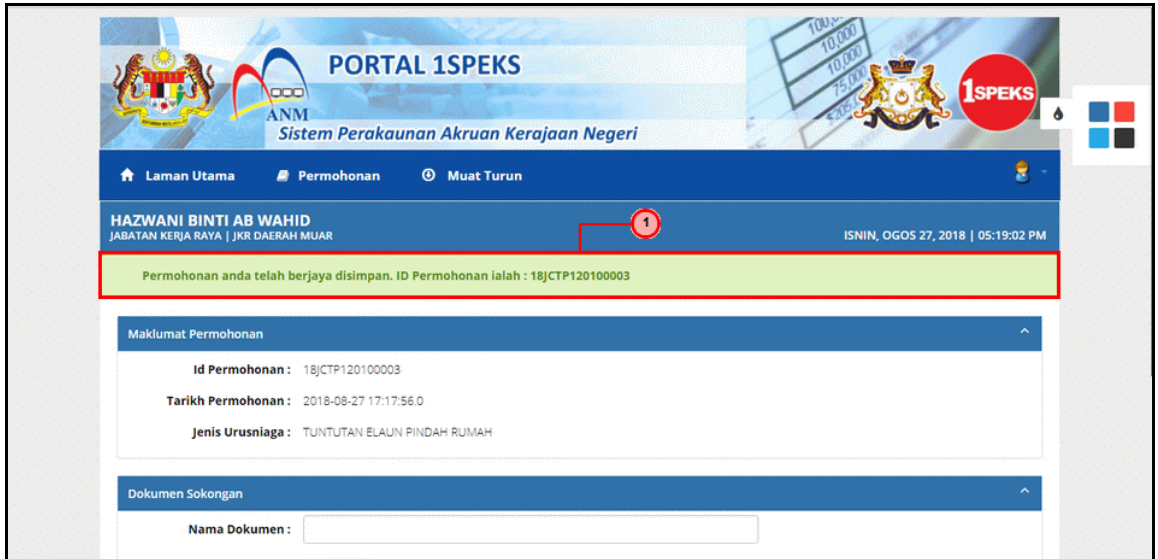

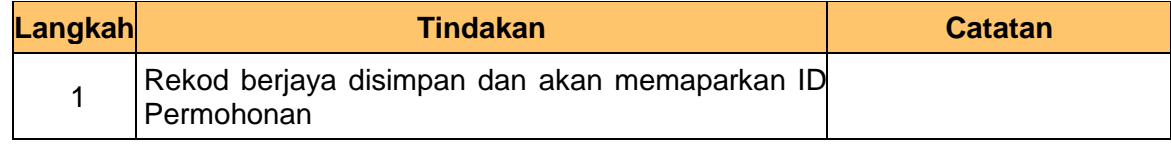

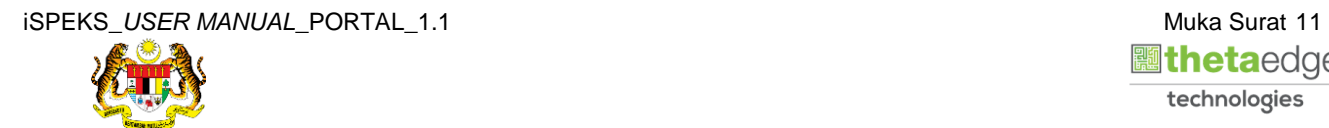

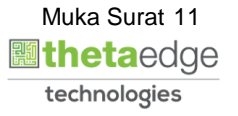

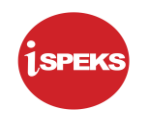

# **14.** Skrin **Dokumen Sokongan** dipaparkan.

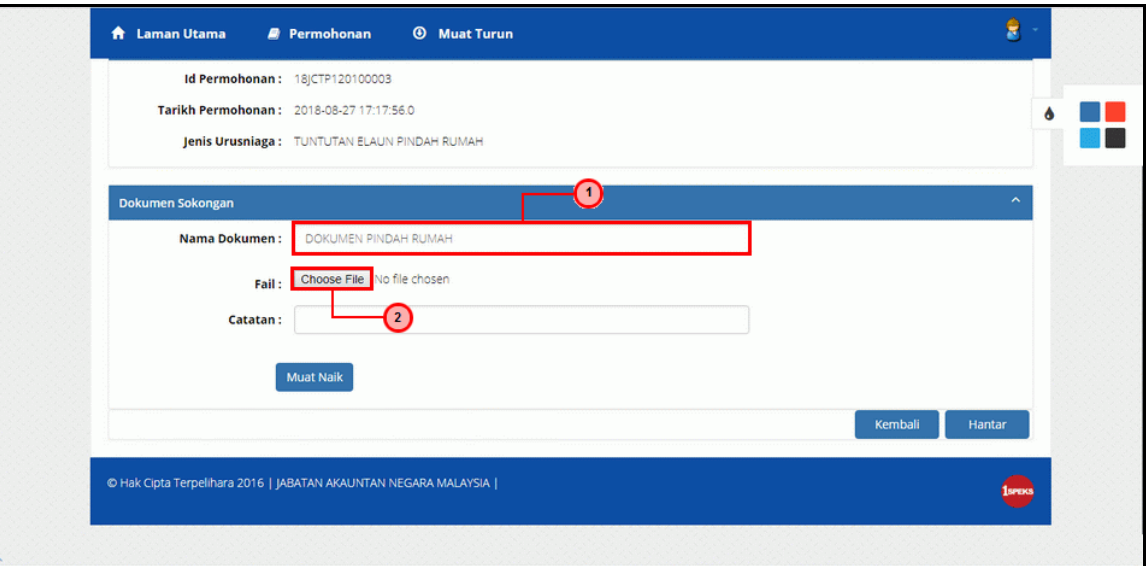

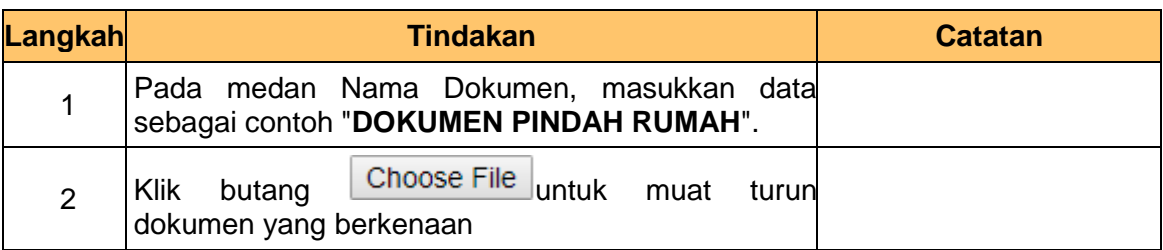

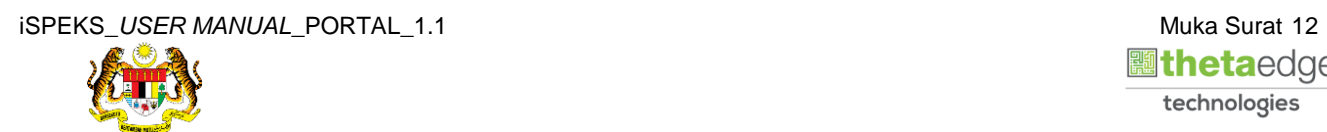

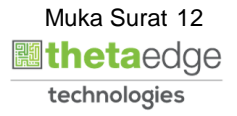

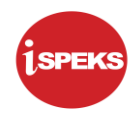

# **15.** Skrin **Muat Naik Dokumen Sokongan** dipaparkan.

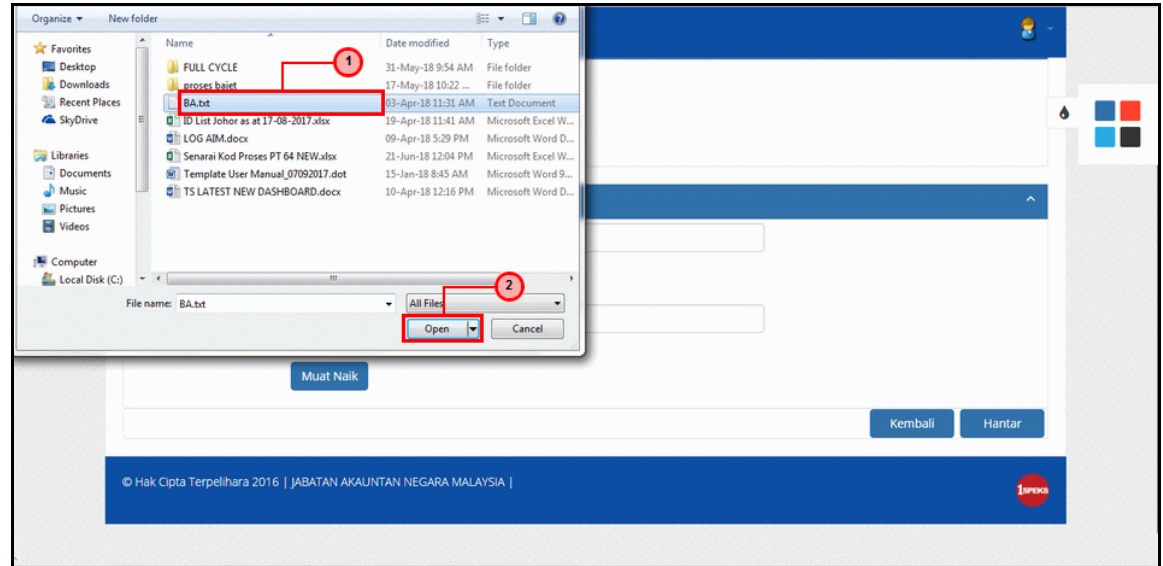

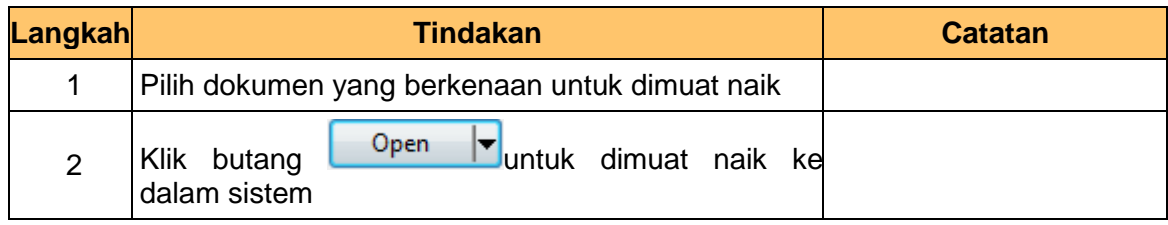

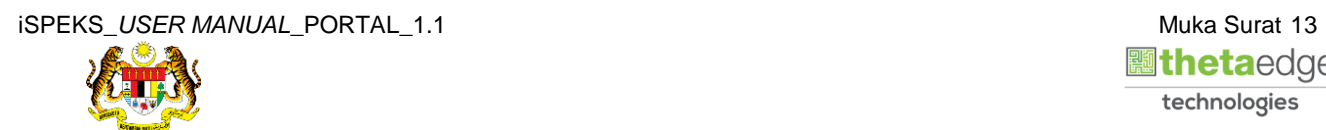

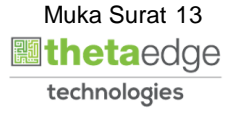

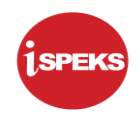

# **16.** Skrin **Dokumen Sokongan** dipaparkan.

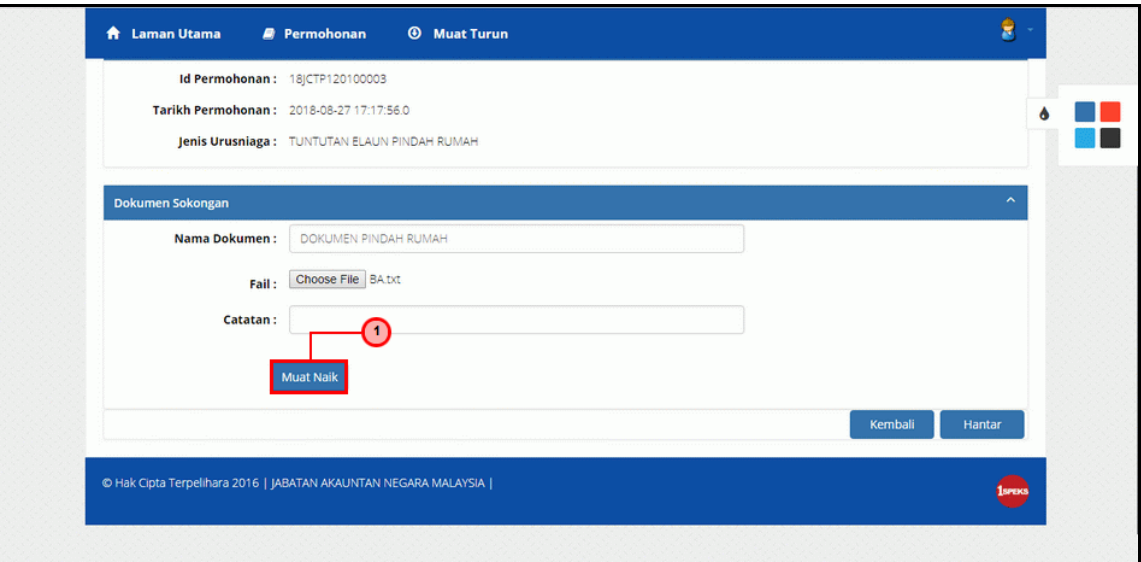

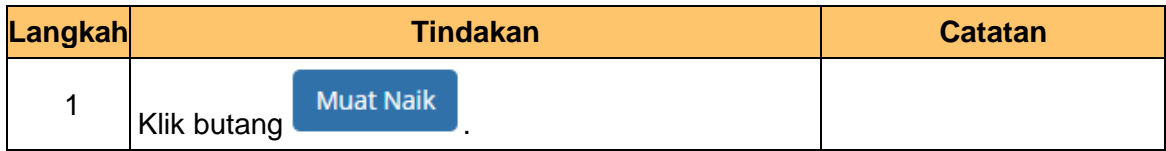

**17.** Skrin **Senarai Dokumen Sokongan** dipaparkan.

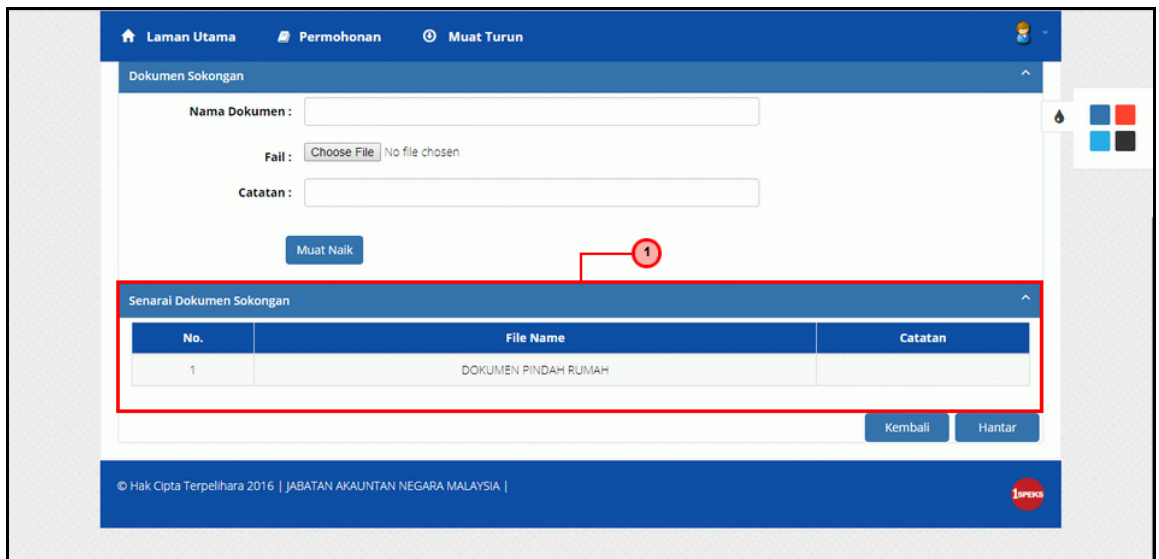

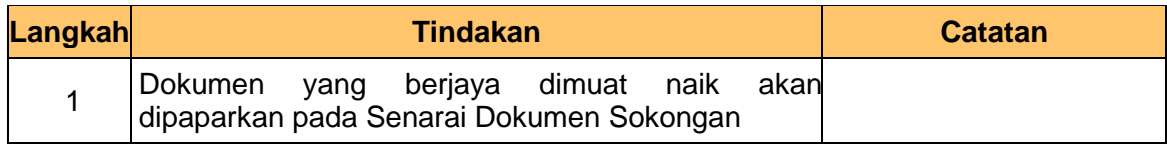

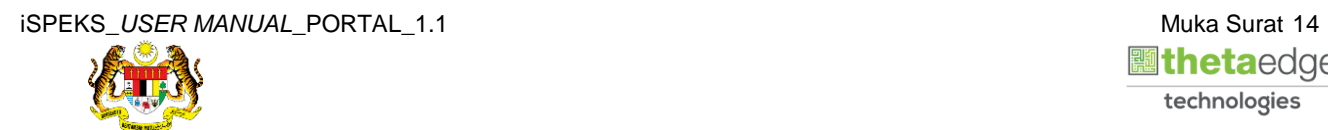

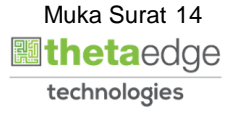

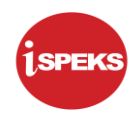

# **18.** Skrin **Senarai Dokumen Sokongan** dipaparkan.

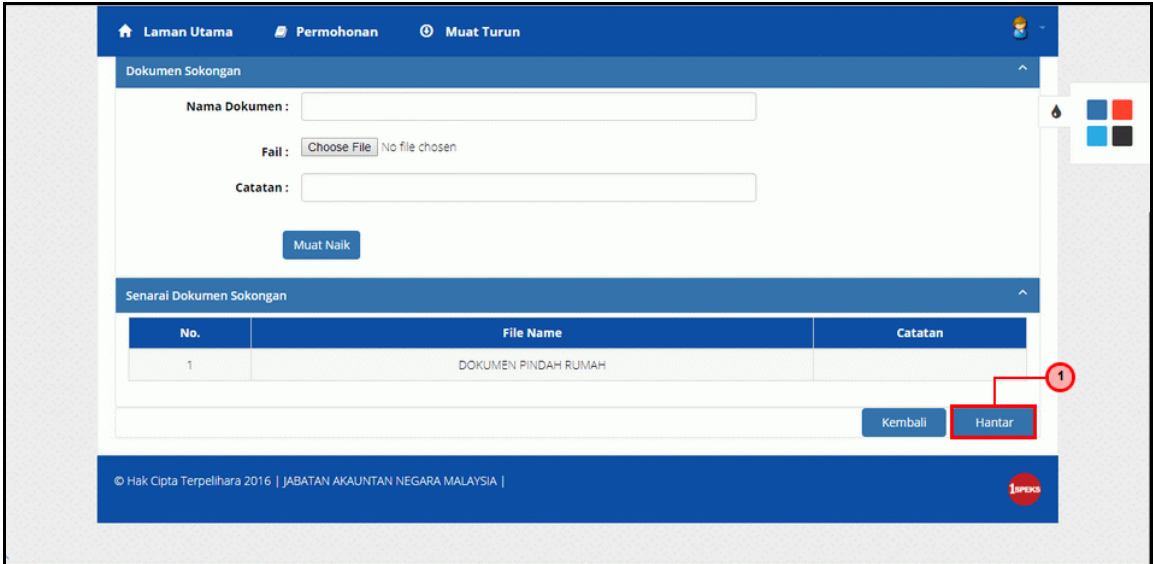

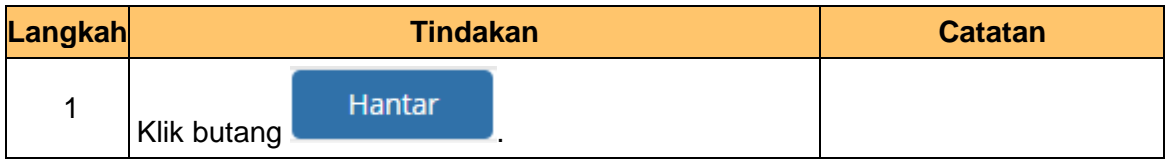

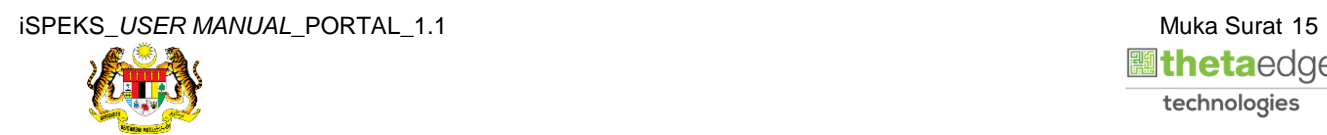

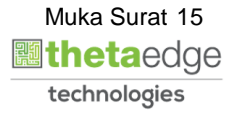

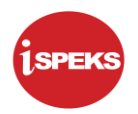

**19.** Skrin **Log Keluar** dipaparkan.

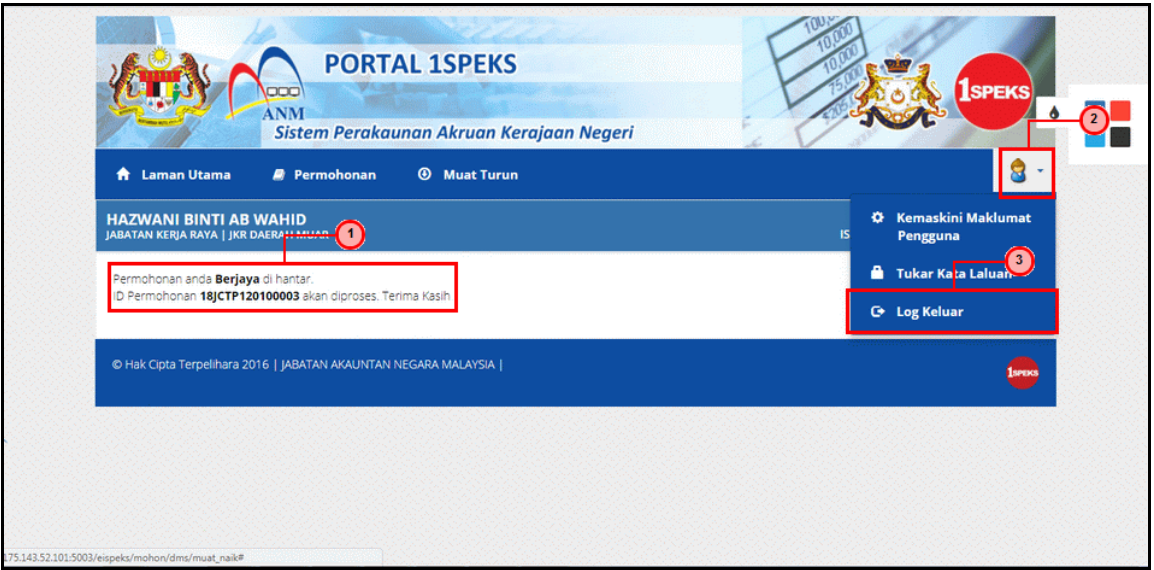

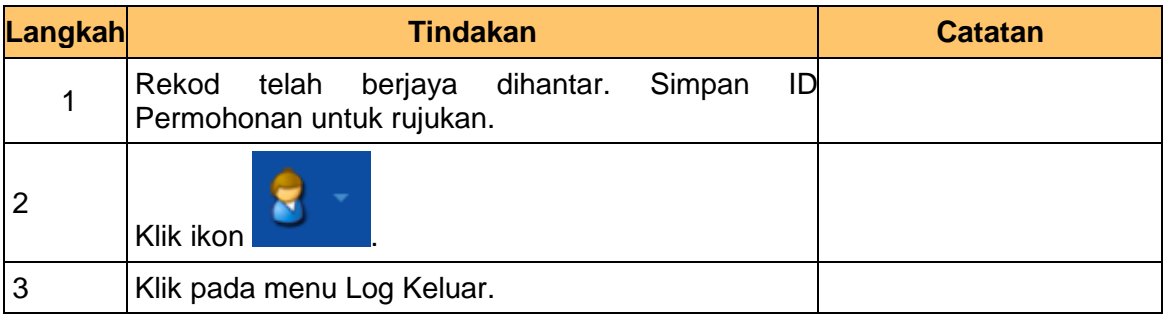

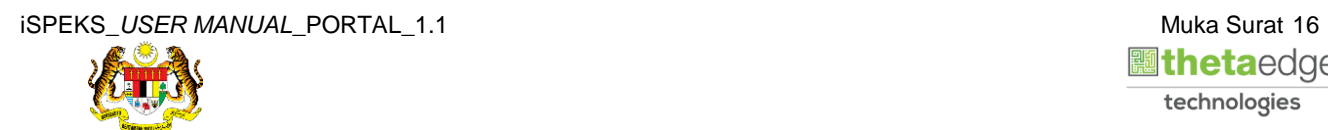

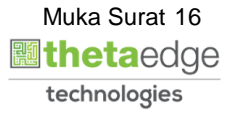

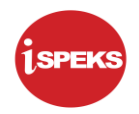

**20.** Skrin **Pengesahan Log Keluar** dipaparkan.

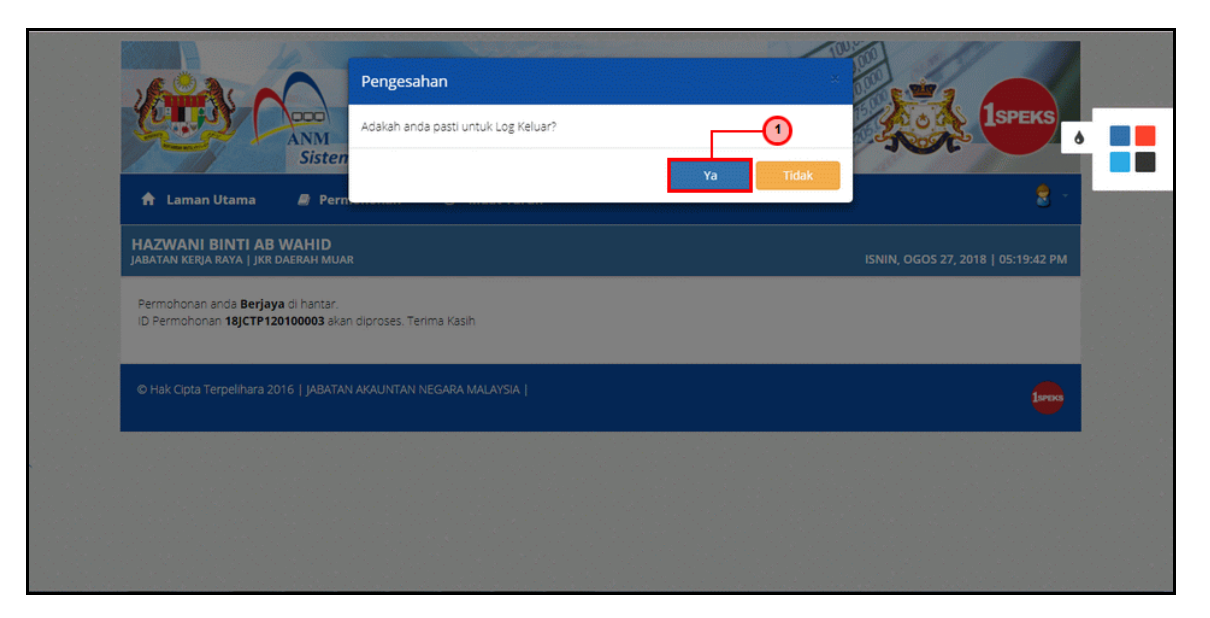

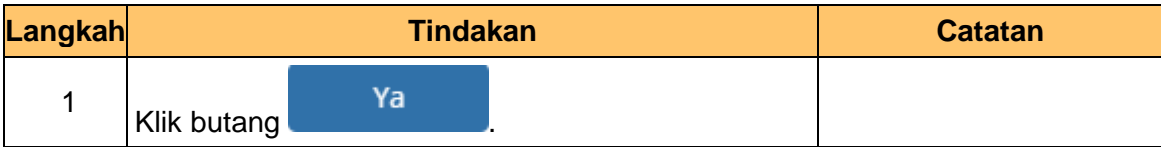

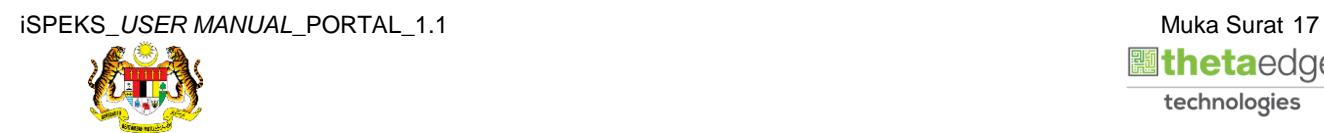

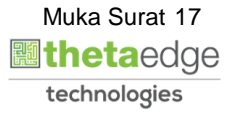